**Wersja 1.0 Grudzień 2018 r.**

# Xerox® Single Sign-On dla aplikacji Podręcznik szybkiego startu

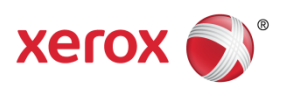

© 2018 Xerox Corporation. Wszystkie prawa zastrzeżone. Xerox®, Xerox and Design®, Altalink®, ConnectKey® i Versalink® są znakami towarowymi Xerox Corporation w USA i/lub innych krajach. BR25669

Wersja dokumentu: 1.0 (grudzień 2018 r.).

# Spis treści

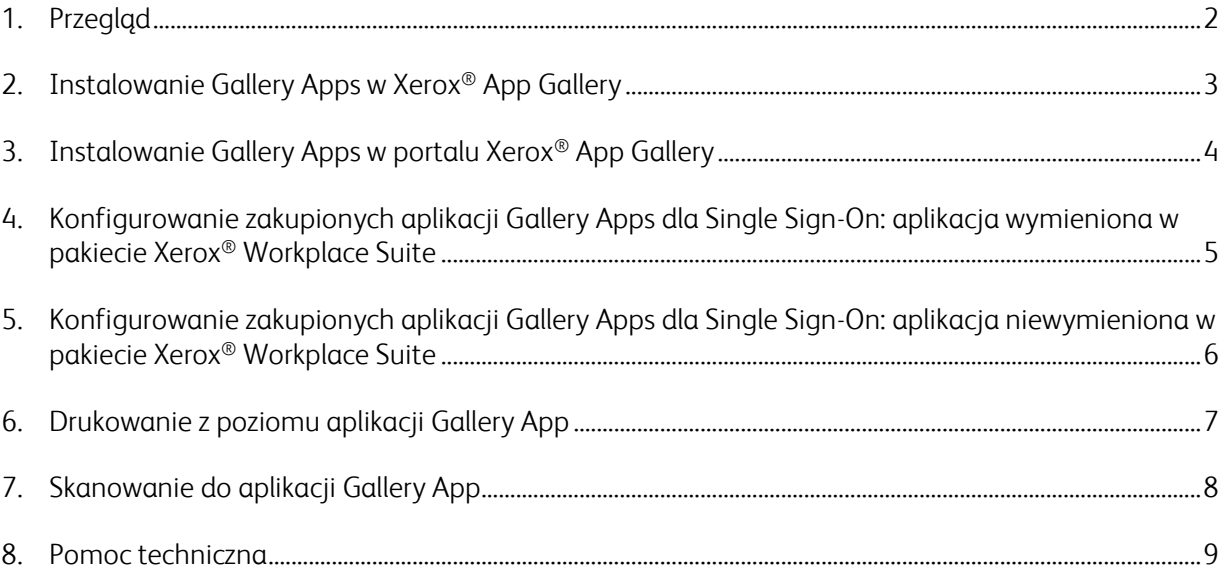

## 1. Przegląd

Połączenie zalet Xerox® Workplace Solutions i App Gallery Connect for Apps zapewnia użytkownikom łatwość i wygodę logowania Single Sign-On z poziomu urządzenia.

Podręcznik ten ma za zadanie pomóc użytkownikom w rozpoczęciu korzystania z aplikacji. Podręcznik Xerox® Connect for Apps zawiera informacje dotyczące następujących aplikacji Xerox® Gallery Apps:

- Connect 2.0 for Dropbox®
- Connect 2.0 for Google Drive®
- Connect 2.0 for Box®
- Connect 2.0 for Office 365<sup>®</sup>
- Connect 2.0 for OneDrive®
- Connect for Concur<sup>®</sup>

Wskazane aplikacje Xerox® Gallery Apps obsługują logowanie Single Sign-On w lokalizacjach z Xerox® Workplace Solutions (Xerox® Workplace Suite i Xerox® Workplace Cloud) na urządzeniach wspierających technologię Xerox® ConnectKey®, urządzeniach Xerox® AltaLink®, i Xerox® VersaLink®.

Aplikacje Xerox® Gallery Apps rozszerzają funkcjonalność wspieranych urządzeń Xerox®. Aplikacje Xerox® Gallery Apps obsługujące logowanie Single Sign-On są dostępne na stronach z Xerox® Workplace Solutions z dostępem do konta Xerox® App Gallery. Użytkownicy mogą kupować i instalować aplikacje bezpośrednio z portalu internetowego Xerox® App Gallery. W przypadku zakupu bezpośrednio z aplikacji App Gallery zainstalowanej na obsługiwanym urządzeniu Xerox®, wyświetlą się wskazówki dotyczące zakupu aplikacji.

# 2. Instalowanie Gallery Apps w Xerox® App Gallery

Przed wykonaniem poniższych kroków wymagane jest utworzenie konta App Gallery przez administratora urządzenia Xerox® oraz zapisanie danych logowania w postaci adresu e-mail i hasła. Korzystając z zapisanych danych logowania administratora, wszyscy użytkownicy Xerox® mają dostęp do aplikacji Xerox® Gallery App bez konieczności logowania się przy użyciu indywidualnych danych uwierzytelniających.

**Uwaga:** Szczegółowe instrukcje dotyczące dodawania urządzenia lub instalowania aplikacji z poziomu konta Xerox® App Gallery znajdują się w dokumentach, do których kierują odnośniki na końcu tego poradnika.

1. Na ekranie głównym urządzenia Xerox® dotknij aplikację Xerox® App Gallery.

Zostanie wyświetlona aplikacja App Gallery.

- 2. Wyszukaj tę aplikację.
- 3. Wybierz aplikację, a następnie na ekranie Szczegóły aplikacji dotknij przycisk Jak pozyskać tę aplikację

Wyświetli się komunikat z następującymi informacjami:

Ta aplikacja może zostać zainstalowana z Xerox App Gallery.

Przejdź do App Gallery i zaloguj się na swoim koncie.

[https://appgallery.services.xerox.com](https://appgallery.services.xerox.com/)

4. Aby wyjść z aplikacji Xerox<sup>®</sup> App Gallery i wrócić do ekranu głównego, dotknij przycisk Strona główna.

Uwaga: Kolejne wersje aplikacji App Gallery będą umożliwiały kupowanie i instalowanie aplikacji bezpośrednio na urządzeniu. Pamiętaj o zaktualizowaniu aplikacji w najbliższej przyszłości.

# 3. Instalowanie Gallery Apps w portalu Xerox® App Gallery

Do instalacji wymagane jest konto Xerox® App Gallery. Jeśli nie masz dostępu do konta Xerox® App Gallery, zapoznaj się z *Podręcznikiem szybkiego startu Xerox*® *App Gallery* w celu uzyskania informacji na temat tworzenia konta lub skontaktuj się z administratorem systemu.

**Uwaga:** Instrukcje dotyczące dodawania urządzenia lub instalowania aplikacji z poziomu konta Xerox® App Gallery znajdują się w dokumentach, do których kierują odnośniki na końcu tego poradnika.

- 1. Aby przejść do Xerox<sup>®</sup> App Gallery, kliknij odnośnik [https://appgallery.services.xerox.com](https://appgallery.services.xerox.com/).
- 2. Kliknij przycisk Zaloguj się.
- 3. Wprowadź poprawny adres e-mail i hasło.
- 4. Na karcie Urządzenia kliknij Dodaj.

Aby dodać nowe urządzenie, postępuj zgodnie z instrukcjami wyświetlanymi na ekranie.

- 5. Aby wyświetlić szczegóły aplikacji, wyszukaj i kliknij ją.
- 6. Kliknij przycisk Instalacja.
- 7. Aby przeprowadzić instalację, postępuj zgodnie z instrukcjami wyświetlanymi na ekranie.

# 4. Konfigurowanie zakupionych aplikacji Gallery Apps dla Single Sign-On: aplikacja wymieniona w pakiecie Xerox® Workplace Suite

Ważne: Administratorzy Xerox® Workplace Suite powinni wykonać następujące czynności.

Jeśli nie masz uprawnień administratora Xerox® Workplace Suite, skontaktuj się z odpowiednim administratorem, aby wykonać wskazane poniżej czynności w celu skonfigurowania uprawnień administratora.

- 1. Uruchom Xerox® Workplace Suite
- 2. Kliknij Ustawienia.
- 3. Wybierz opcję Single Sign-On.
- 4. Jeśli nowo zakupiona aplikacja widnieje na liście, kliknij ją i wybierz opcję Klucze wymiany.

E-mail z wnioskiem zostanie wysłany do Xerox® SSO Apps.

- 5. Następnie administrator SSO Apps prześle e-mailem wymagany klucz administratorowi Xerox® Workplace Suite.
- 6. Administrator Xerox® Workplace Suite wprowadzi klucz publiczny aplikacji.

SSO jest teraz włączone dla tej aplikacji. Podczas pierwszego logowania użytkownicy mogą wybrać opcję Single Sign-On.

# 5. Konfigurowanie zakupionych aplikacji Gallery Apps dla Single Sign-On: aplikacja niewymieniona w pakiecie Xerox® Workplace Suite

Ważne: Administratorzy Xerox<sup>®</sup> Workplace Suite powinni wykonać następujące czynności.

Jeśli nie masz uprawnień administratora Xerox® Workplace Suite, skontaktuj się z odpowiednim administratorem, aby wykonać wskazane poniżej czynności w celu skonfigurowania uprawnień administratora.

- 1. Uruchom Xerox® Workplace Suite
- 2. Kliknij **Ustawienia**.
- 3. Wybierz opcję Single Sign-On.
- 4. Jeśli nowo zakupiona aplikacja nie jest wyświetlana na liście, kliknij opcję Czynności -> Nowy.
- 5. Wprowadź dane w pozycjach: opis, publikujący i adres e-mail publikującego, ID aplikacji i URL przekierowania.

Informacje te powinny być częścią opisu na ekranie Szczegóły aplikacji w App Gallery. Jeśli nie są one dostępne, skontaktuj się z twórcą aplikacji.

- 6. Wybierz opcję Zapisz.
- 7. Kliknij aplikację i wybierz opcję Klucze wymiany.

E-mail z wnioskiem zostanie wysłany do Xerox® SSO Apps.

- 8. Następnie administrator SSO Apps prześle e-mailem wymagany klucz administratorowi Xerox® Workplace Suite.
- 9. Administrator Xerox® Workplace Suite wprowadzi klucz publiczny aplikacji.

SSO jest teraz włączone dla tej aplikacji. Podczas pierwszego logowania użytkownicy mogą wybrać opcję Single Sign-On.

# 6. Drukowanie z poziomu aplikacji Gallery App

- 1. Zaloguj się do urządzenia z poziomu Xerox® Workplace Suite lub Xerox® Workplace Cloud (na przykład z pomocą karty uwierzytelniającej).
- 2. Na ekranie głównym urządzenia wybierz zakupioną aplikację Connect for.

Wyświetli się okno logowania.

3. Zaloguj się do aplikacji Connect for.

Wyświetli się nowy ekran z monitem: "Umowa o pojedynczym logowaniu użytkownika"

- 4. Wybierz "Tak", aby zapisać dane logowania użytkownika. Podczas następnego logowania do urządzenia za pomocą karty uwierzytelniającej zostaniesz automatycznie zalogowany do aplikacji.
- 5. Po zalogowaniu się dotknij opcję **Drukuj z**.
- 6. Wybierz dokument do wydrukowania.
- 7. Dotknij przycisk **OK**.

Wybierz opcje drukowania.

8. Dotknij **Rozpocznij/drukuj**.

Uwaga: Jeśli w kroku trzecim została wybrana opcja "Nie", Umowa o pojedynczym logowaniu użytkownika nie będzie więcej wyświetlana. Aby zapisać dane logowania w późniejszym czasie, monit można ponownie ustawić jako "Nie akceptuję" w pakiecie Workplace Suite lub w Workplace Cloud. Komunikat zostanie wyświetlony podczas następnej próby zalogowania się.

Jeśli system nie będzie w stanie zweryfikować lub uzyskać dostępu do danych logowania Xerox® Workplace Suite/Cloud, użytkownik zostanie poproszony o podanie danych logowania do repozytorium podczas uruchamiania aplikacji na urządzeniu.

# 7. Skanowanie do aplikacji Gallery App

- 1. Zaloguj się do urządzenia z poziomu Xerox® Workplace Suite lub Xerox® Workplace Cloud (na przykład z pomocą karty uwierzytelniającej).
- 2. Na ekranie głównym urządzenia wybierz zakupioną aplikację Connect for.

Wyświetli się okno logowania.

3. Zaloguj się do aplikacji Connect for.

Wyświetli się nowy ekran z monitem: "Umowa o pojedynczym logowaniu użytkownika?"

- 4. Wybierz "Tak", aby zapisać dane logowania użytkownika. Podczas następnego logowania do urządzenia za pomocą karty uwierzytelniającej zostaniesz automatycznie zalogowany do aplikacji.
- 5. Po pomyślnym zalogowaniu się dotknij opcję Skanuj do.
- 6. Przejdź do folderu, w którym ma być zapisany zeskanowany obraz.
- 7. Dotknij przycisk OK.
- 8. Wybierz opcje skanowania.
- 9. Dotknij opcję Rozpocznij/Skanuj.

Uwaga: Jeśli w kroku trzecim została wybrana opcja "Nie", Umowa o pojedynczym logowaniu użytkownika nie będzie więcej wyświetlana. Aby zapisać dane logowania w późniejszym czasie, monit można ponownie ustawić jako "Nie akceptuję" w pakiecie Workplace Suite lub w Workplace Cloud. Komunikat zostanie wyświetlony podczas następnej próby zalogowania się.

Jeśli system nie będzie w stanie zweryfikować lub uzyskać dostępu do danych logowania Xerox® Workplace Suite/Cloud, użytkownik zostanie poproszony o podanie danych logowania do repozytorium podczas uruchamiania aplikacji na urządzeniu.

### 8. Pomoc techniczna

#### Pomoc online i dokumentacja

Baza wiedzy Xerox® App Gallery: <http://www.support.xerox.com/support/xerox-app-gallery/support>. Dokumentacja Xerox® App Gallery: <http://www.support.xerox.com/support/xerox-app-gallery/documentation/>.

Pomoc w konfigurowaniu pakietu Xerox® Workplace Suite: <https://www.office.xerox.com/software-solutions/xerox-workplace-suite/enus.html>

Pomoc w konfigurowaniu pakietu Xerox® Workplace Cloud: https://www.office.xerox.com/software-solutions/xerox-workplace-cloud/enus.html

Pomoc dotycząca tworzenia konta odpowiedniej usługi w chmurze: Dropbox: <https://www.dropbox.com/> Google Drive: <https://www.google.com/drive/> Office 365: <https://products.office.com/> OneDrive: <https://onedrive.live.com/about/> Box: <https://www.box.com/>

### Forum pomocy technicznej

Forum obsługi klienta: <http://forum.support.xerox.com/>.

Adres e-mail do wniosków o usunięcie konta Xerox® App Gallery: [xerox.app.gallery.feedback@xerox.com](mailto:xerox.app.gallery.feedback@xerox.com).

### Obsługiwane urządzenia Xerox®

Lista obsługiwanych urządzeń Xerox®: <https://www.xerox.com/en-us/connectkey/apps>.